## **You have received notification of a deficiency on your permit application and are required to submit an updated drawing and/or other documentation. Follow these steps**

Go to: https://eservices.vaughan.ca and enter your login credentials

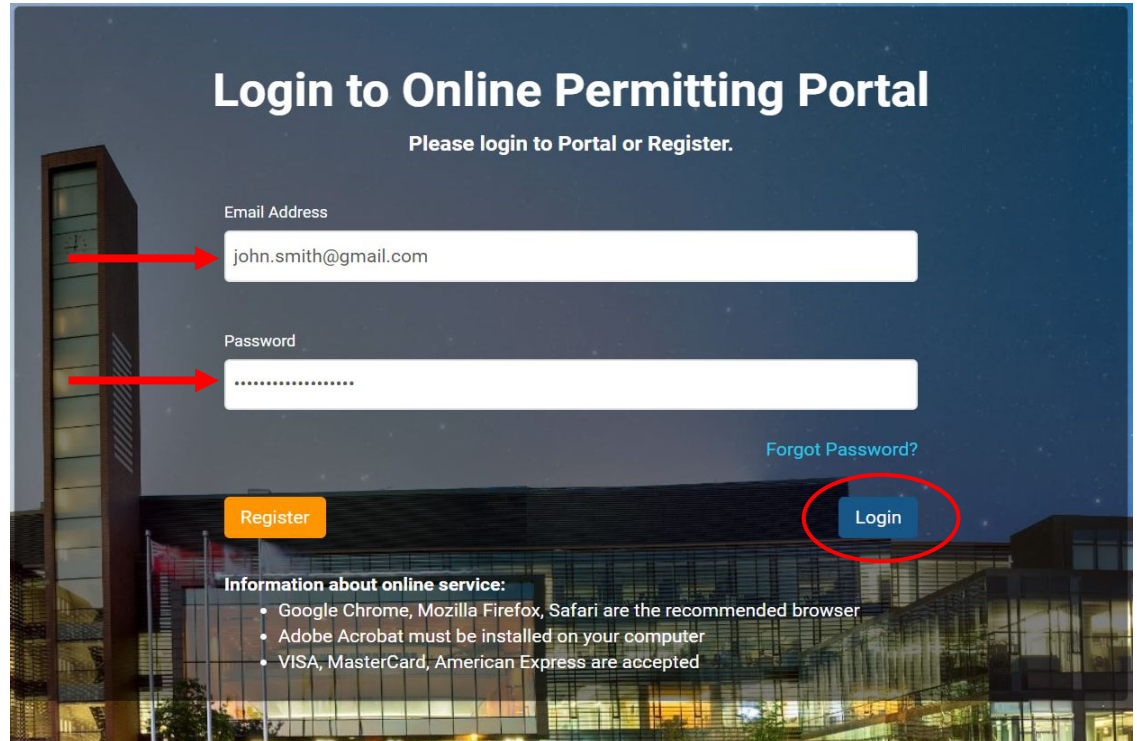

Under **"My Permits"** section ‐ Select **"Details"** of the deficient permit.

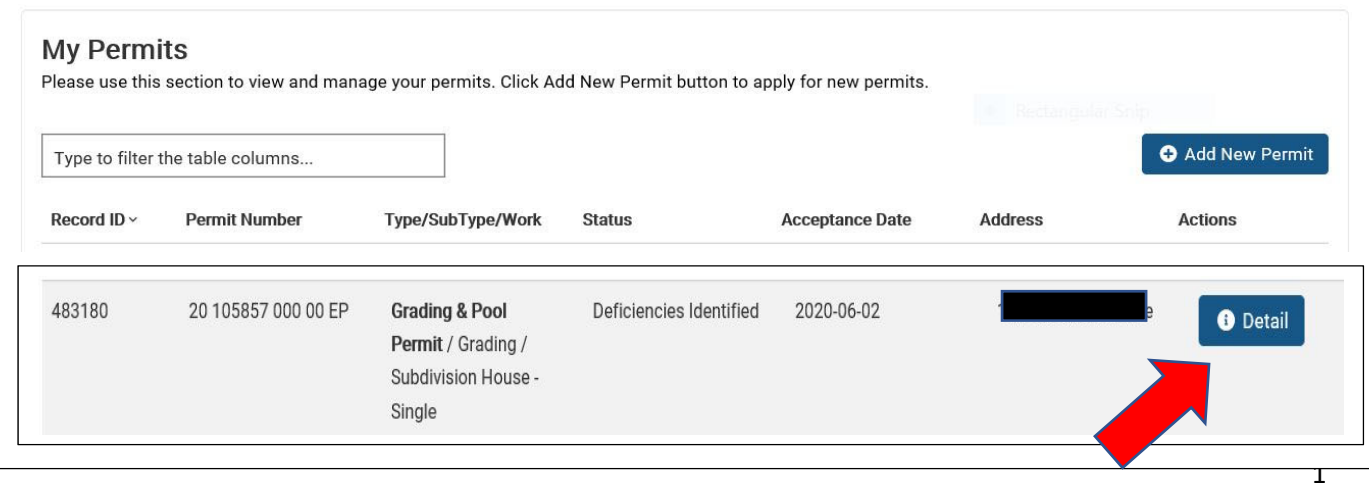

Navigate to **Supporting Documents** section and select "**Add"**

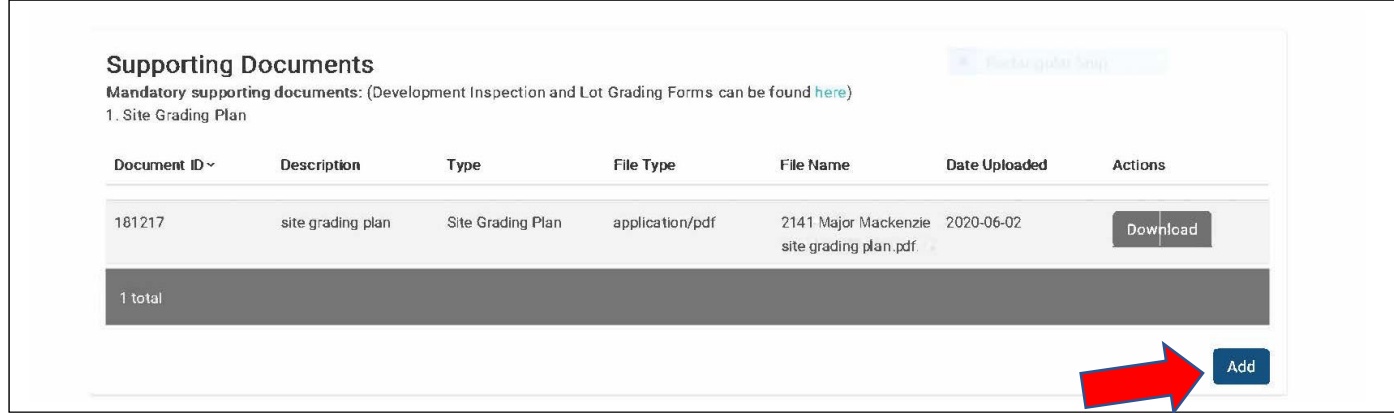

Upload revised drawing or submit missing documentation.

- 1. From٭ **Document Type"** select required document/drawing.
- 2. Please include the term **REVISED** in your description. This will help identify the revised drawing and avoid delays.
- 3. Select **"Browse"** to find your files for upload.
- 4. Select **"Upload Document"**

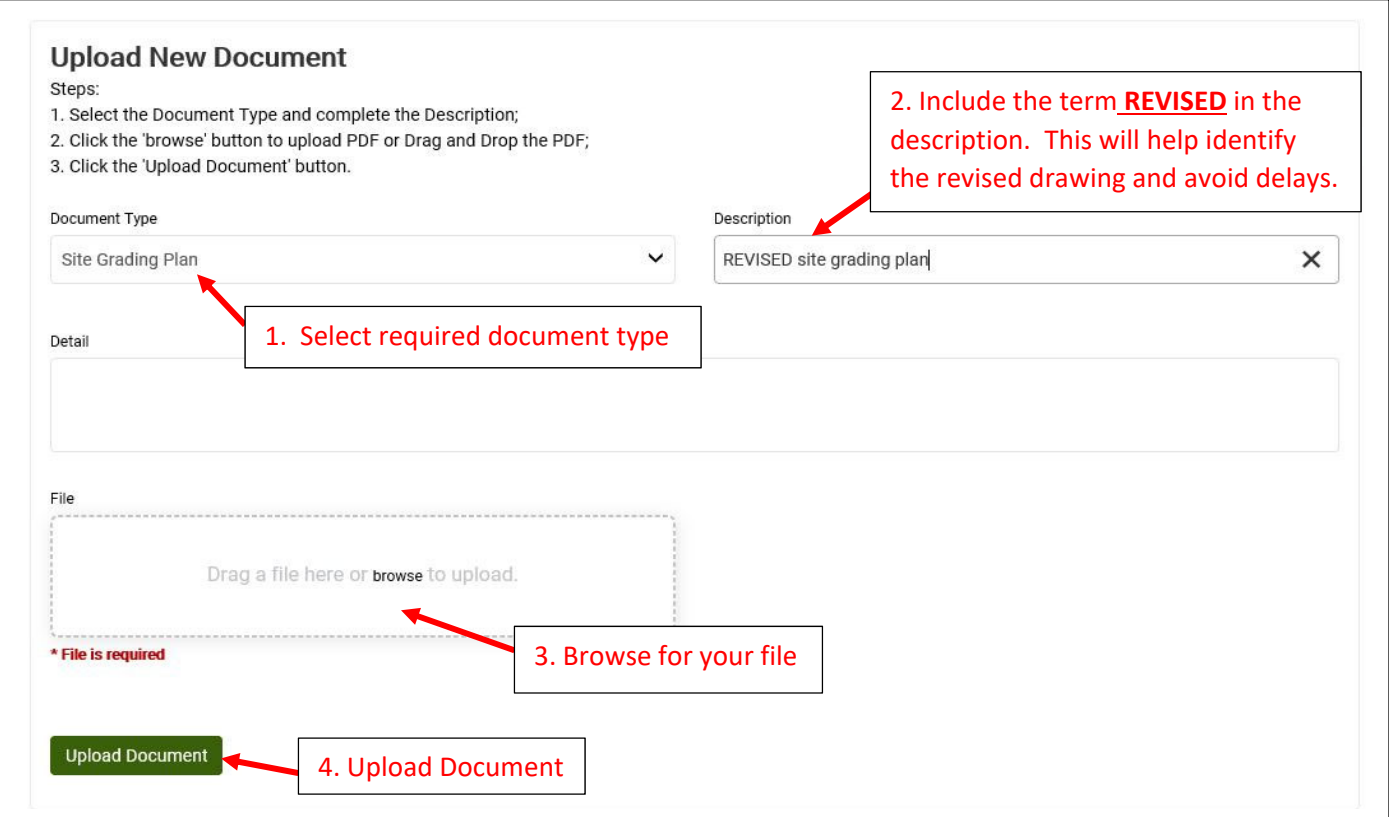

You will now see the uploaded REVISED documents in your supporting documents.

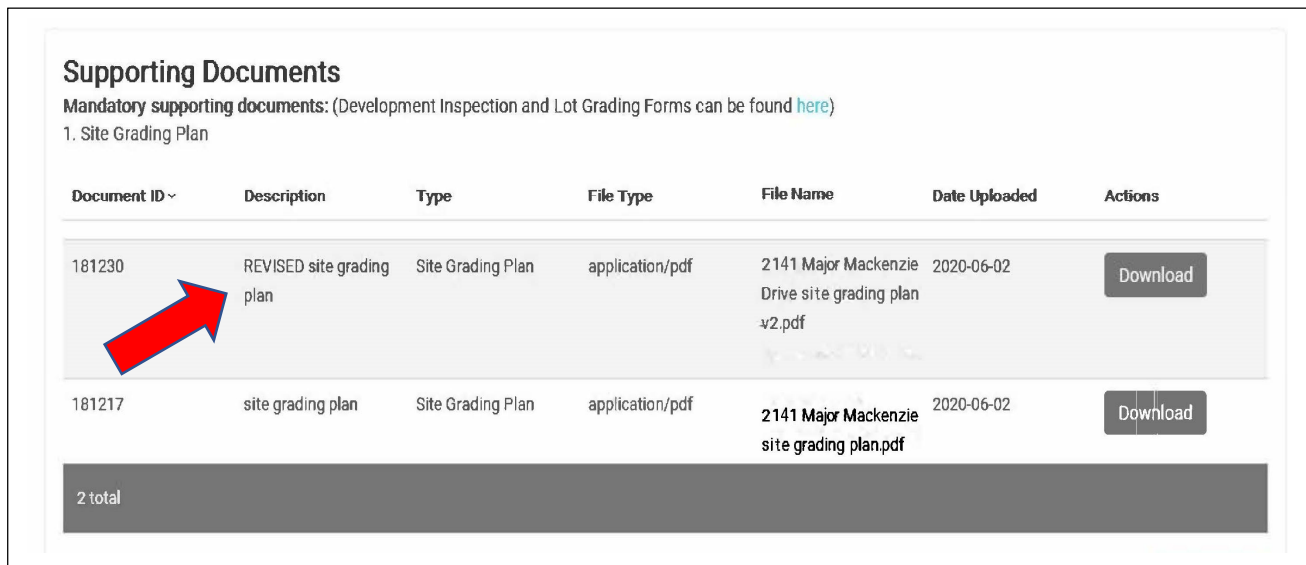

You have successfully submitted your revised documentation. A notification of your resubmission will be sent to the Reviewer directly.